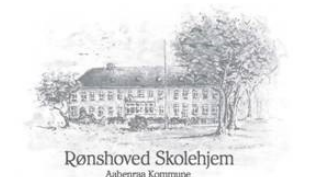

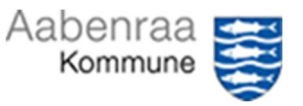

## **Registrere kørsel via telefonens GPS**

- **1.** Start APP MinLøn
- **2.** Hvis man kun har en kontrakt med Aabenraa Kommune, skal man ikke vælge tjenestenummer og barn. Men hvis du har flere kontrakter med Aabenraa Kommune, skal du vælge tjenestenummer og barn

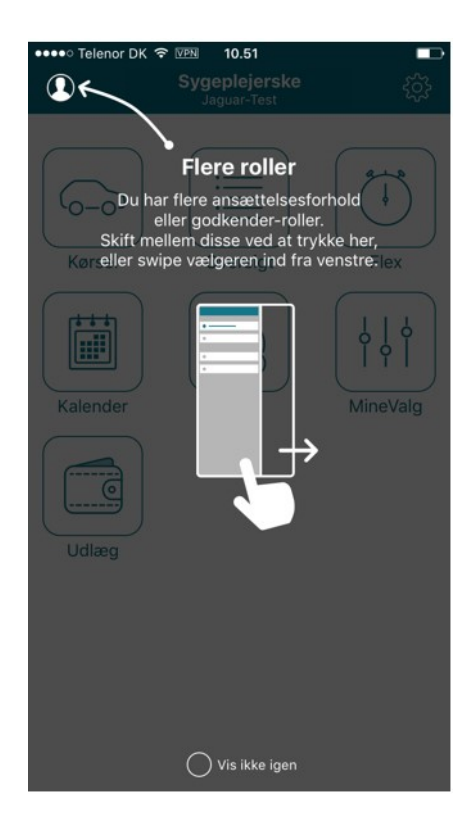

**3. Klik på ikonet Kørsel** 

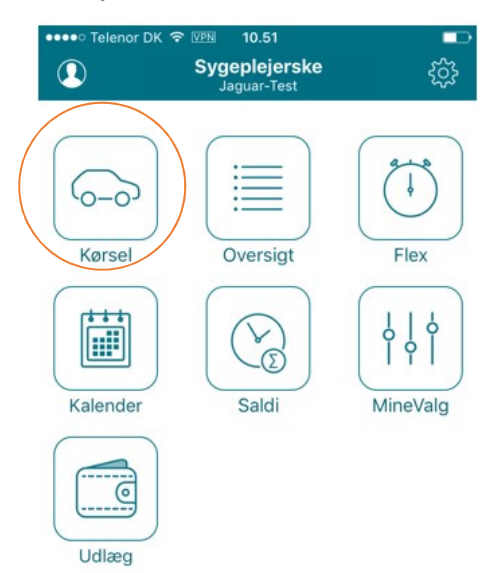

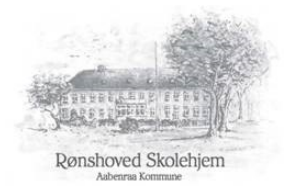

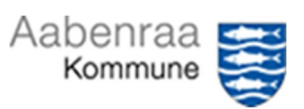

## **4.** Klik på "START"

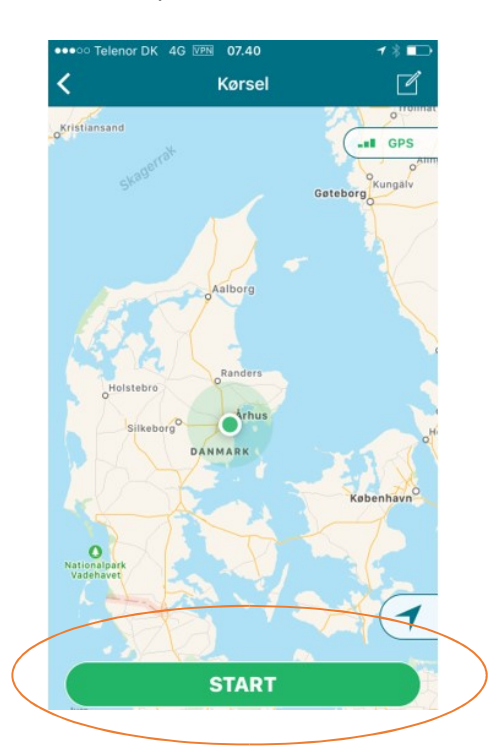

## **5.** Vælg, at du kører i "Privat bil"

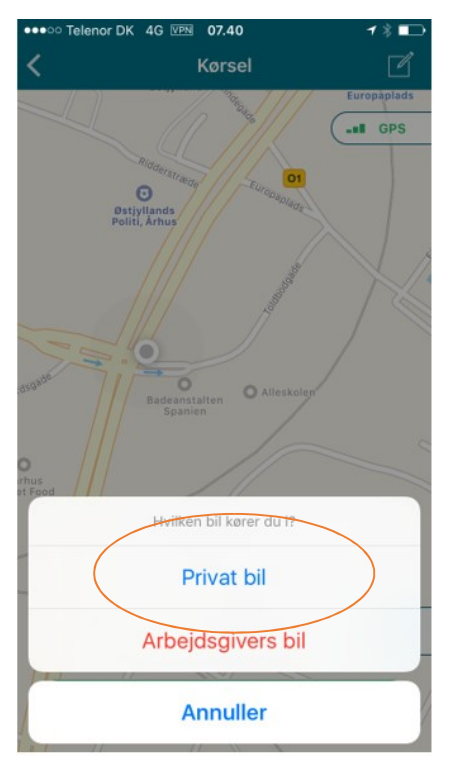

**6.** Klik på STOP når du er nået din endelige destination

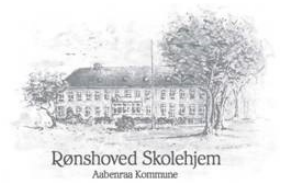

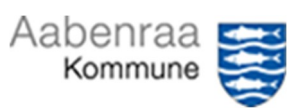

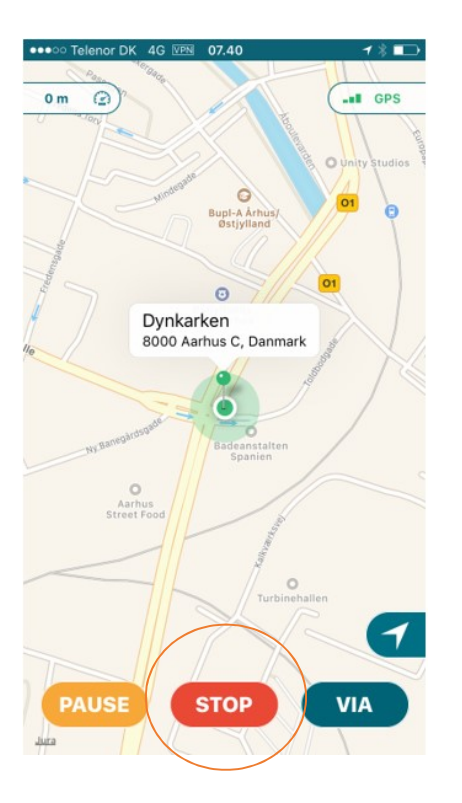

**7.** Nu ser du ruten som du har kørt. Klik på AFSLUT

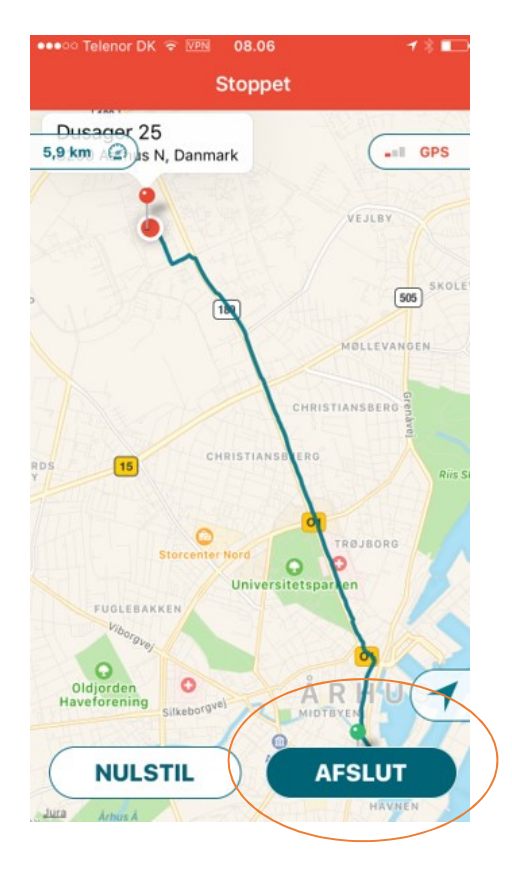

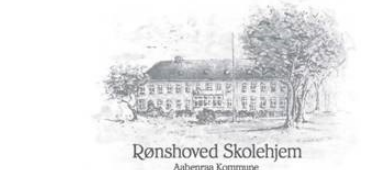

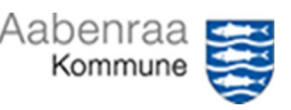

- **8.** Nu er indberetningsbilledet udfyldt. Men det er VIGTIGT at du kvalitetssikre alle oplysninger om de er korrekte, inden du vælger at gemme indberetningen – Hvis der skulle være noget, som er forkert kan du klikke på feltet og rette det manuelt. Du skal forholde dig til følgende:
	- **1.** Er ruten A til B rigtig?
	- **2.** Er KM antal korrekte: Husk hvis du har mere end et barn med på turen, så skal km **fordeles** på børnene, og der skal indberettes på hvert barn med hvert deres tjenestenummer. Indberetningen på det andet/de andre børn skal laves som manuel indberetning (se vejledning til manuel indberetning)
	- **3.** Vælg type: Lav sats (Hovedregler er LAV sats)
	- **4.** Du skal IKKE rører ved "60-dages-regel" så den hopper du over
	- **5.** Reg.nr. tast bilens nummerplade ind
	- **6.** Formål f.eks. til samvær, hjem fra samvær, hentet til aflastning, hjem fra aflastning, til undersøgelse på sygehus, hjem fra sygehus. Kommentar er til SKAT og til godkender. **OBS – start med at skrive barnets navn – f.eks. "Nicklas, hentet til aflastning"**

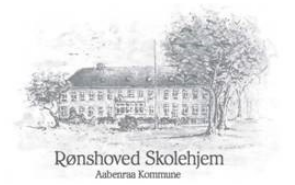

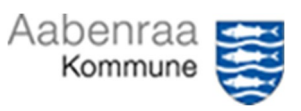

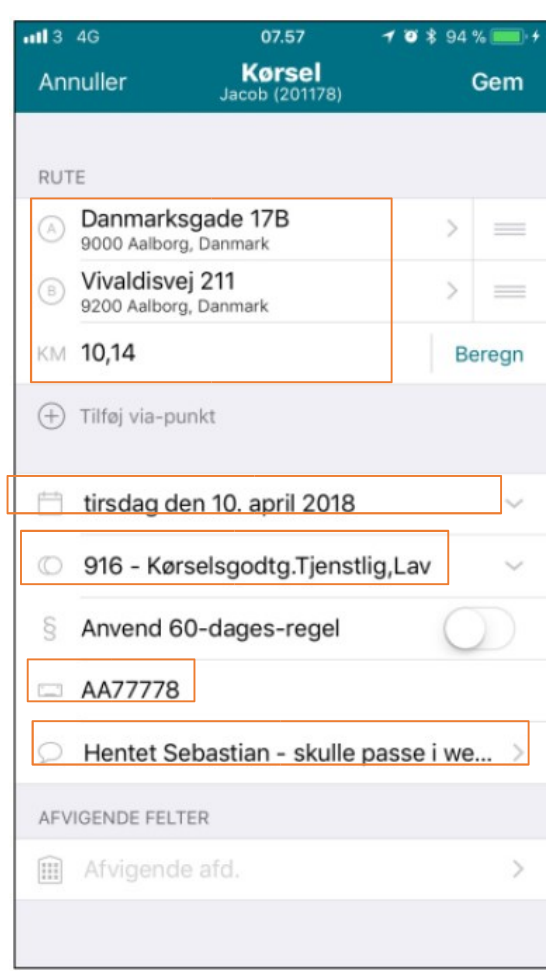

## **9.** Når alt er KORREKT, klikker du GEM

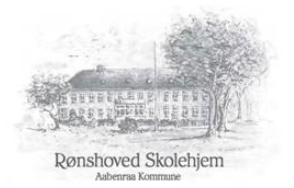

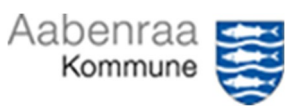

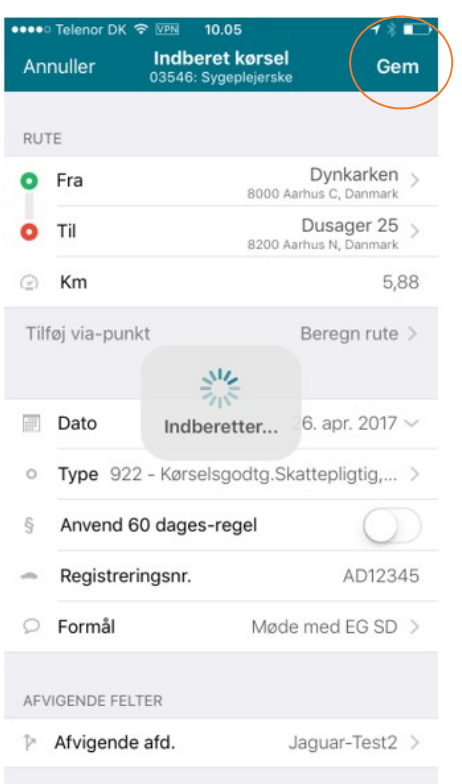

**10.** Registrering er nu foretaget og ligger til godkendelse hos Familieplejeområdet, så du kan få dem udbetalt

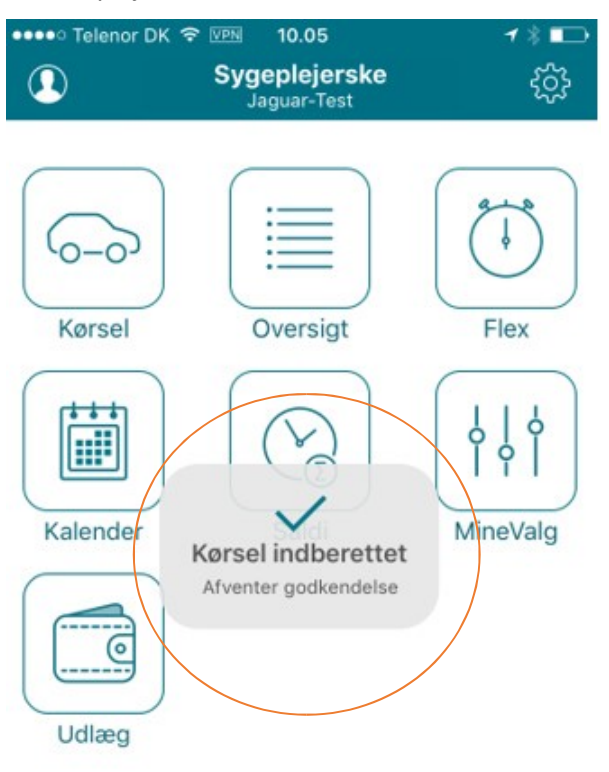